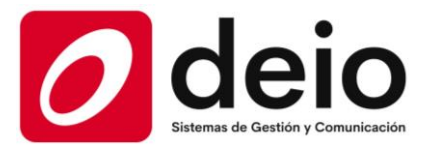

## **Creación de usuarios**

1) Ingresar a la página web comunidade.ar

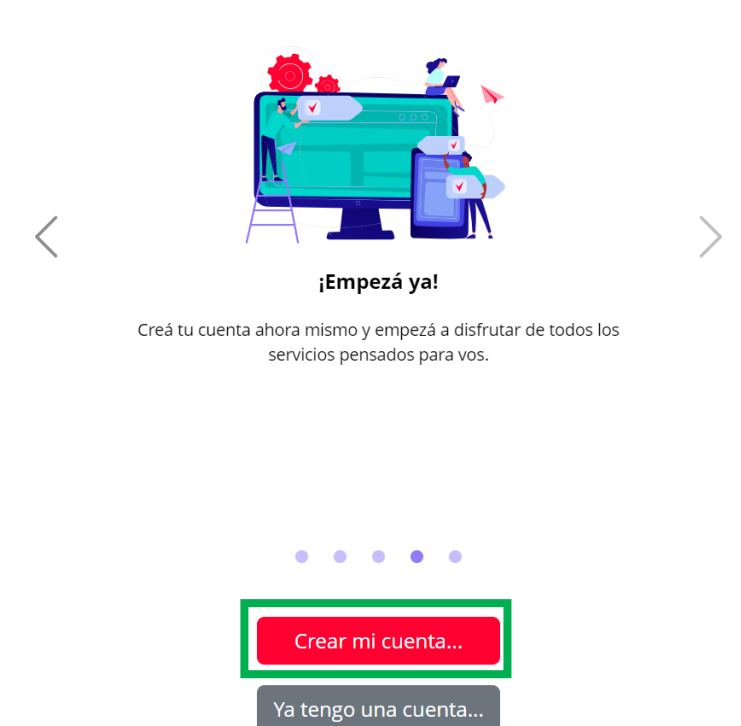

Como aún no posee una cuenta, hay que ingresar a la opción "Crear mi cuenta".

2) Al seleccionar la opción "Crear mi cuenta", se abrirá una página para el ingreso de sus datos personales.

Recuperar mi clave...

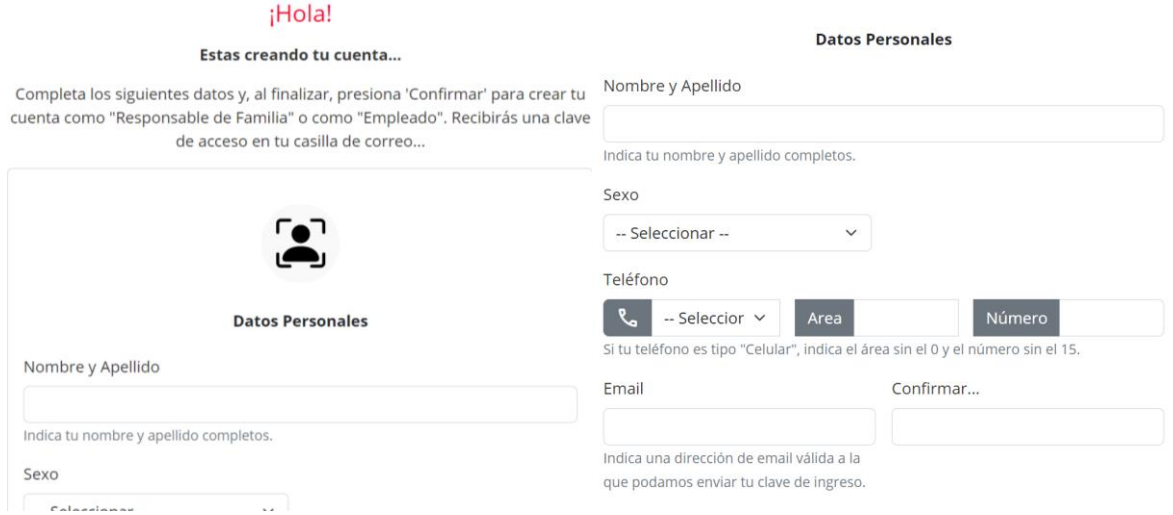

*Nota: recuerde indicar una casilla de email a la que pueda acceder ya que allí se enviarán datos para el ingreso a la página web con su usuario.*

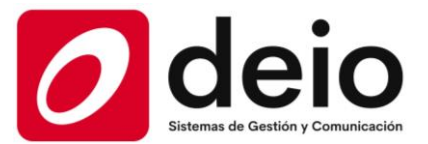

Además de sus datos personales, debe elegir en la lista de "Establecimiento" la institución educativa a la cual se busca acceder. Para seleccionar una, haga click sobre "Seleccionar".

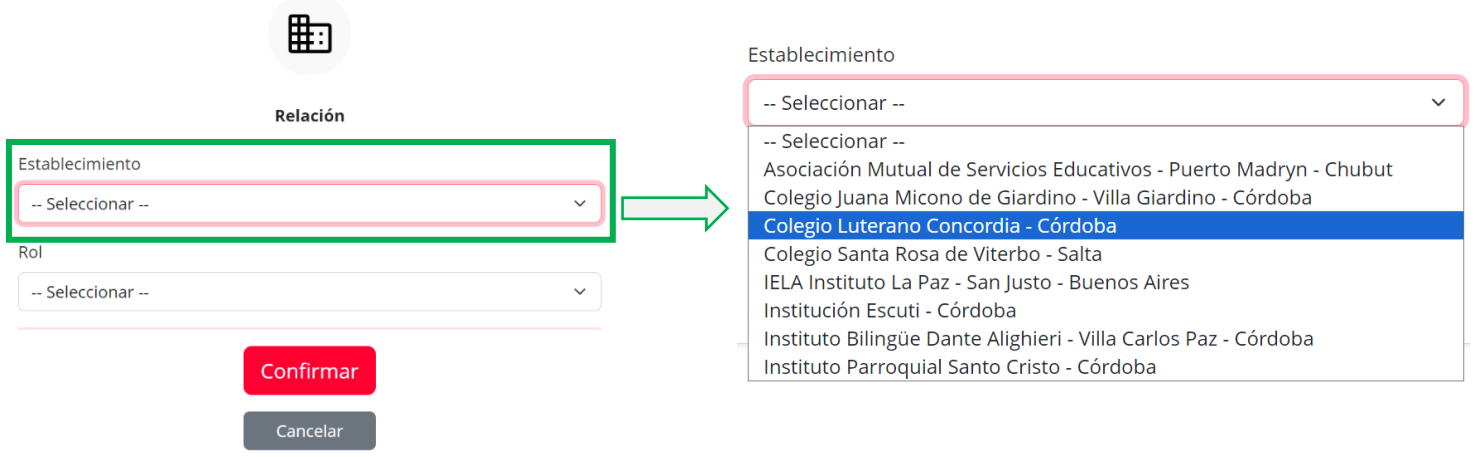

Luego, hay que seleccionar en "Rol" opción "Responsable de familia".

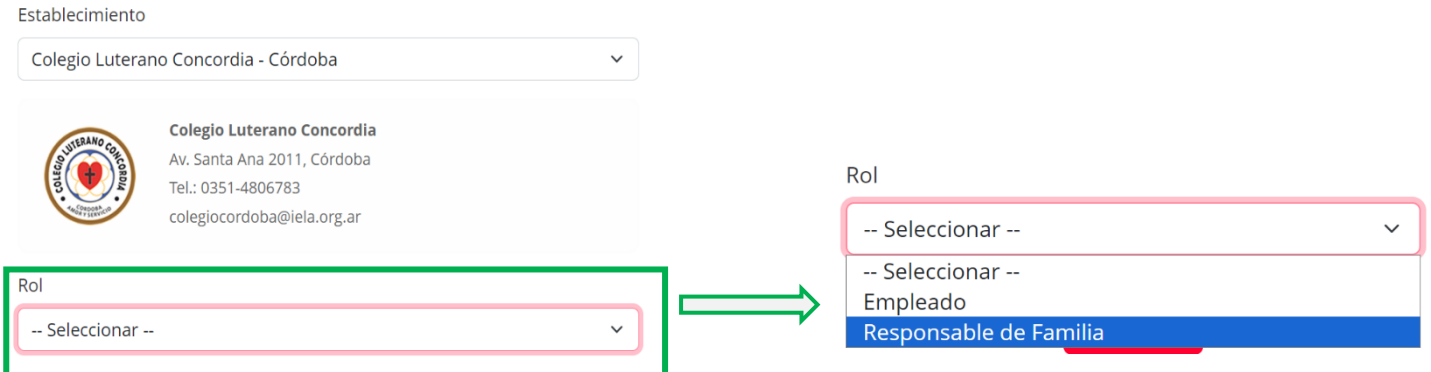

A partir de esta selección, tendrá la posibilidad de ingresar el número de familia y el número de documento del responsable para asociar su cuenta con el grupo familiar correspondiente.

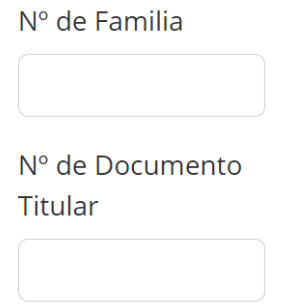

Luego de ingresar los datos, presione el botón "Confirmar".

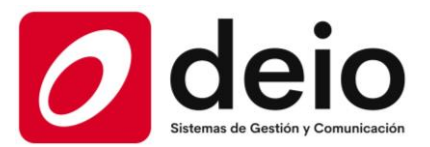

¿Cómo puedo saber el número de familia?

A través de autogestión, se puede ver el número de familia.

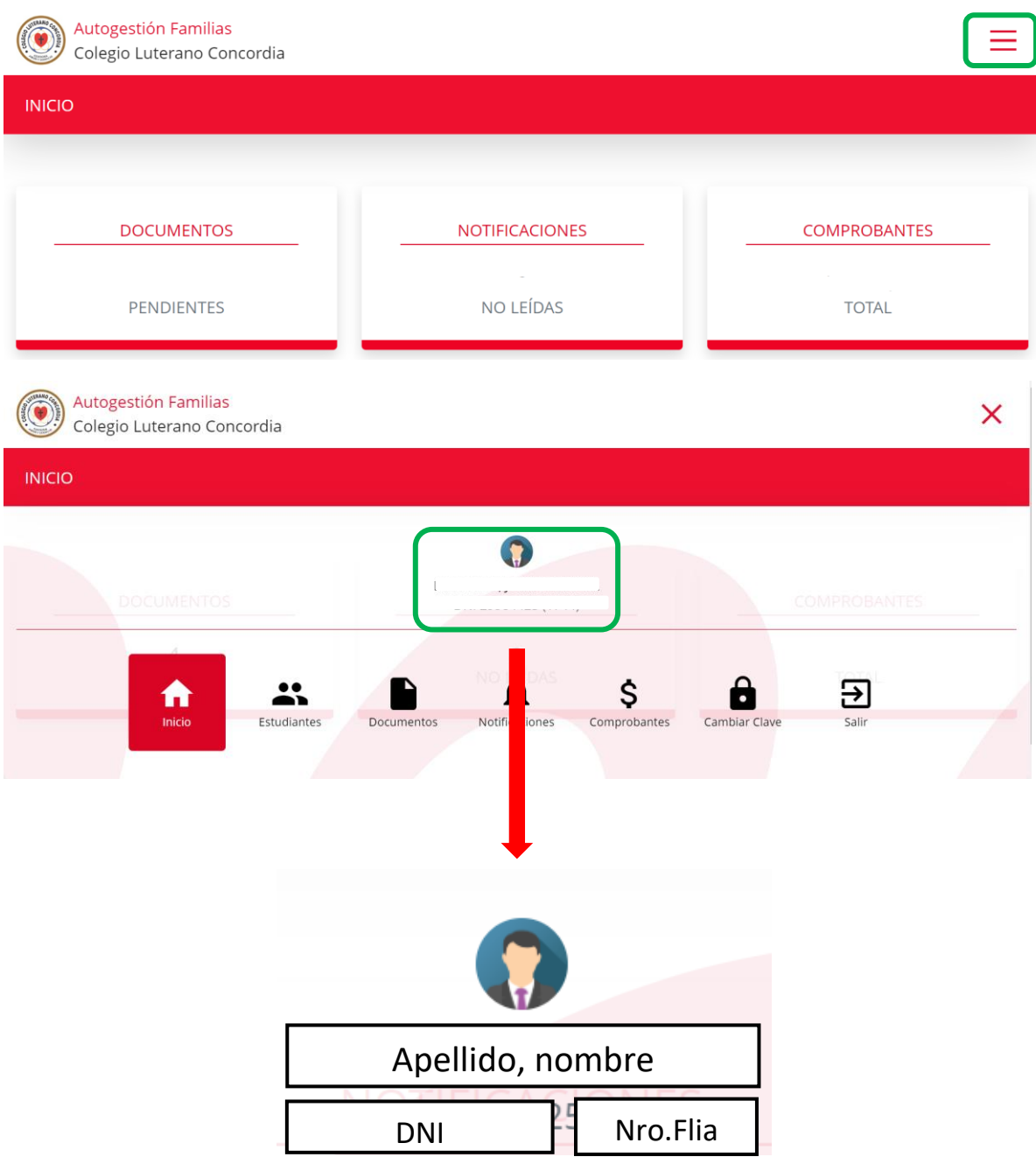

¿El número que aparece en 'DNI' es el del responsable?

No necesariamente. Al momento de crear la cuenta, intentar con los DNI que se ingresa a autogestión, uno a la vez. Si no se puede acceder, consultar con la institución para corroborar la información.

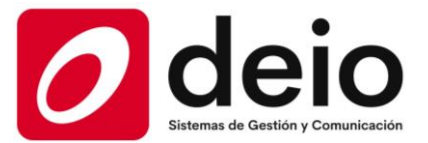

Deberá aparecer un mensaje informando la correcta creación de su cuenta. Ahora, ingrese al email que otorgo en "Datos personales" ya que le debería haber llegado un email a dicha casilla de correo. Allí podrá visualizar su contraseña y especificaciones para ingresar.

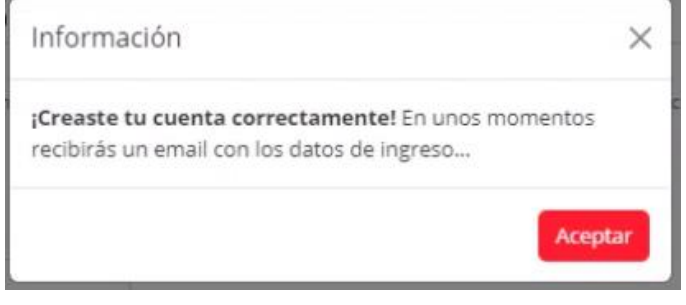

3) Al ingresar a su correo electrónico, debería ver un email similar al de la siguiente imagen.

*Nota: el proceso de envío puede tardar unos instantes, o minutos. Si no llega a su casilla "Principal", verifique la casilla "Spam" o ingrese en el buscador de su email "Comunidad E"*

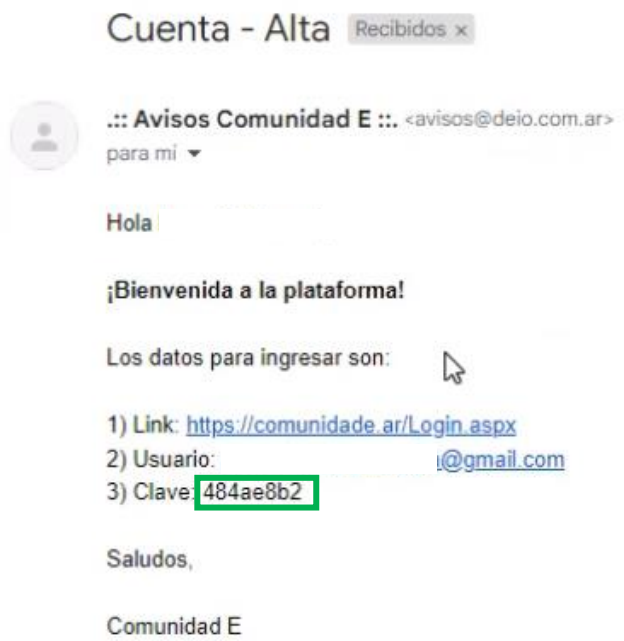

En el email, podemos ver que se detalla la página para ingresar, su usuario (el email otorgado) y una clave.

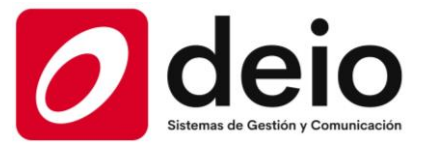

4) Nuevamente en la página comunidade.ar, en "Ya tengo cuenta" debe indicar los datos correspondientes para ingresar. Primero, su email correspondiente y luego la clave que fue enviada por email.

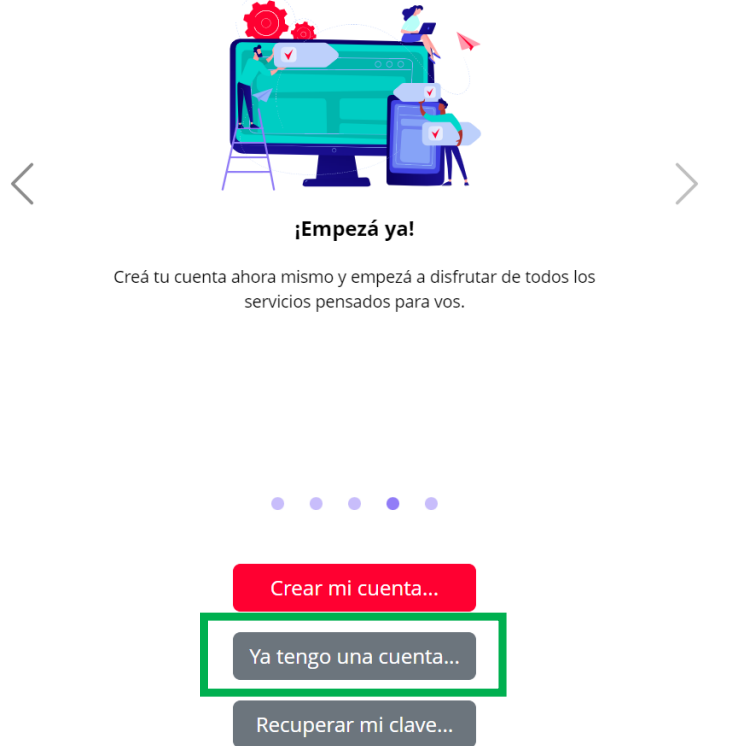

Al ingresar, se le solicitará el cambio de clave a una personalizada por usted. Debe ingresar primero la clave actual (la enviada por email) y luego la nueva clave. La misma, debe ser ingresada tanto en "Clave nueva" como en "Confirmación".

## Cambio de Clave

Estas cambiando la clave de tu cuenta...

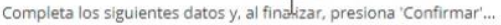

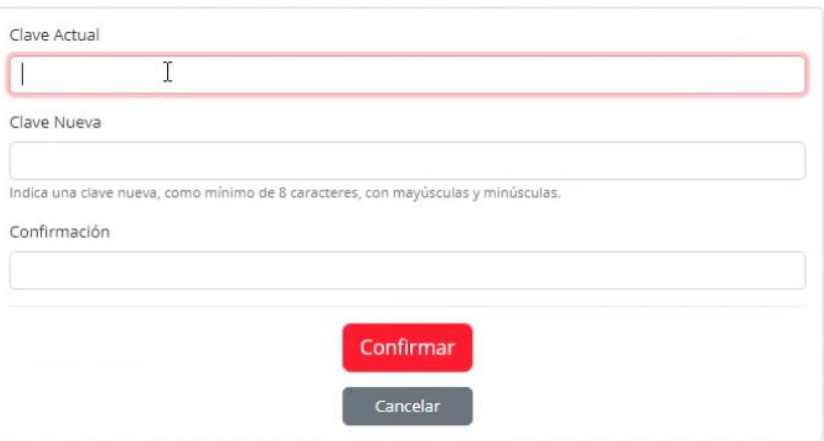

Al confirmar la clave con el botón "Confirmar" debe volver a ingresar, pero con su clave actualizada.